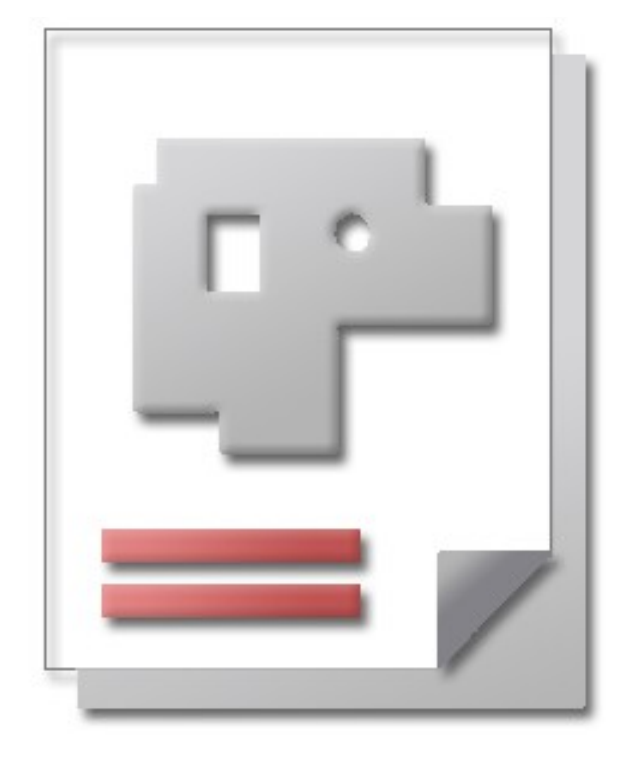

## Admin

## Einstellungen für Programm und Datenbank

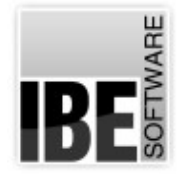

IBE Software GmbH; Friedrich-Paffrath-Straße 41; 26389 Wilhelmshaven Fon: 04421-994357; Fax: 04421-994371; [www.ibe-software.de;](http://www.ibe-software.de/) Info@ibe-software.de

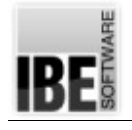

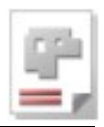

## **Vorwort**

Moderne Anwenderprogramme bieten ein umfangreiches Spektrum an Möglichkeiten, die meistens nicht von allen Anwendern in vollem Umfang genutzt werden. Die Programme lassen sich darum meist an die Bedürfnisse der Anwender anpassen und bieten auch die Möglichkeit, optional Programmmodule individuell zu integrieren.

Daten werden, wenn sie einen gewissen Umfang erreichen, meist in Datenbanken gehalten, um eine gesicherte Manipulation der Daten (einfügen, bearbeiten und löschen) durch geprüfte Systeme zu gewährleisten. Datenbanken bieten auch komfortable Möglichkeiten der Datensicherung.

Als Standard hat sich SQL (Structured Query Language) als Datenbanksprache etabliert.

## **Einleitung**

AV32 erfüllt die Anforderungen an ein modernes Programm und bietet umfangreiche Möglichkeiten der Anpassung an die Erfordernisse der Anwender. Durch die unterschiedlichsten Bereiche der Nutzung und Anbindung an Verarbeitungsmaschinen werden individuelle Anpassungen an der Programmoberfläche durch die Einbindung von speziellen Modulen, erforderlich.

Dieses Dokument beschreibt die allgemeinen Möglichkeiten der Programmeinstellungen und Datenbankeinstellungen. Durch diese Einstellungen wird sich das Erscheinungsbild der Bedienoberfläche an einigen Stellen ändern und nicht der Darstellung in diese Beschreibung entsprechen.

Für die Datenhaltung nutzt die AV32 eine SQL-Datenbank. Diese kann lokal auf einem Einzelplatz oder auch in einem Netz eingerichtet sein. Als Datenbankserver wird ein SQL-Server von Microsoft ® (Version 2005 oder höher) benötigt.

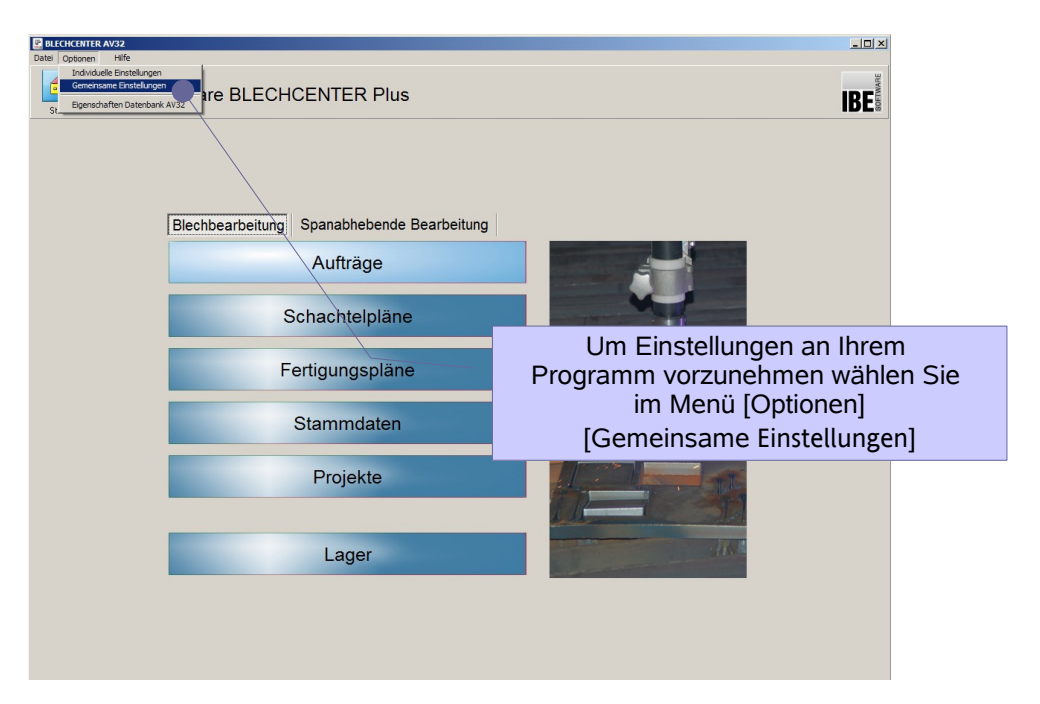

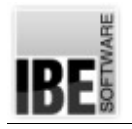

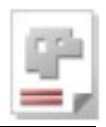

### Programmeinstellungen

Das Programm AV32 lässt sich an die Laufzeitumgebung und in der Bearbeitung allgemein gültig und individuell anpassen.

Über das Menü [Optionen] [Individuelle Einstellungen]/[Gemeinsame Einstellungen] auf der Startseite des Programms gelangen Sie auf die die Seite 'Programmeinstellungen'.

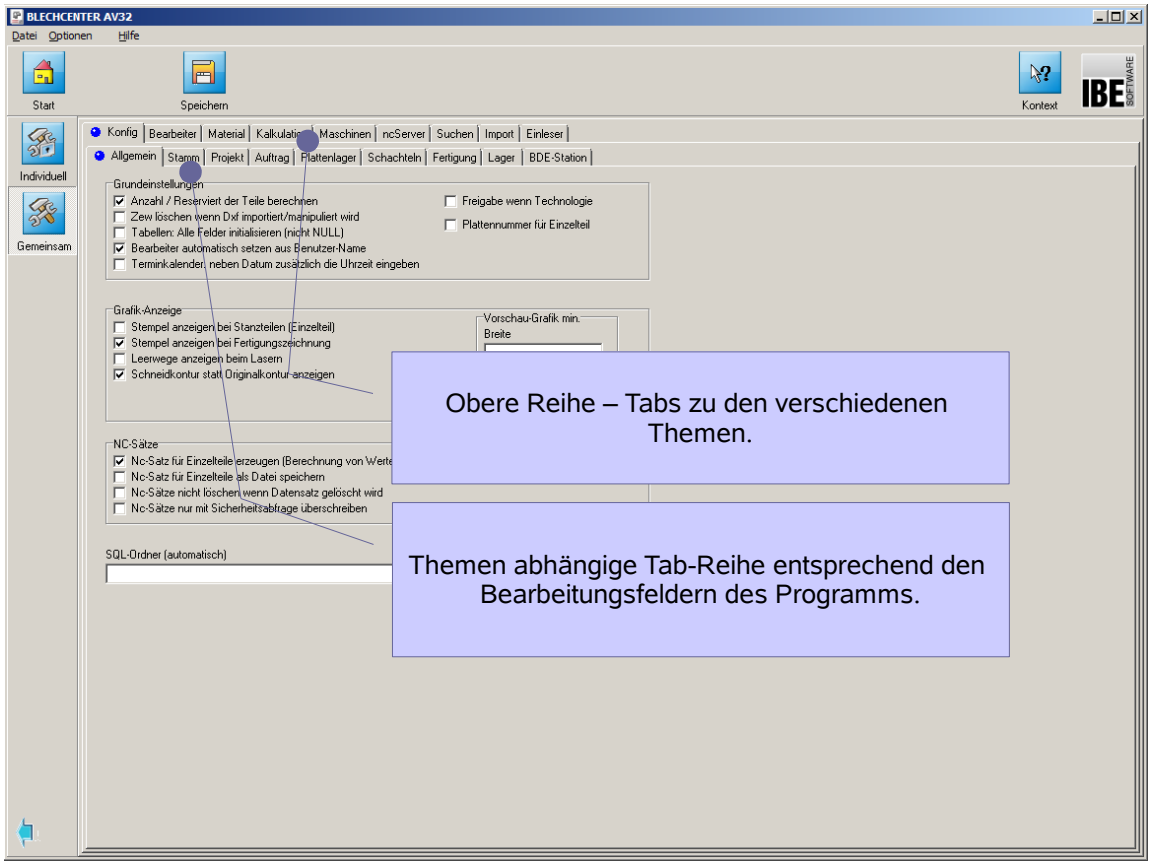

Allgemeine Einstellungen werden unter dem Knopf **4 als gemeinsame Einstellungen** 

vorgenommen und gelten für alle Anwender, die mit dem Programm im Netzwerk arbeiten. Das Fenster kann nicht geöffnet werden, wenn mehrere Anwender die Auftragsverwaltung gestartet haben.

Für individuelle Einstellungen drücken Sie den Knopf **Wighter Heat**. Hier können Sie

Einstellungen vornehmen, die nur Ihre Anwendung (Arbeitsplatz) betreffen und die Funktionalität und das Aussehen an Ihre individuellen Forderungen anpasst.

Hilfe bei den Einstellungen erhalten Sie durch die Kontexthilfe des Programms.

Weitere Informationen erhalten Sie in der Onlinehilfe Admin.

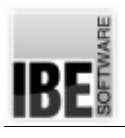

#### Admin

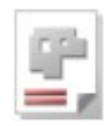

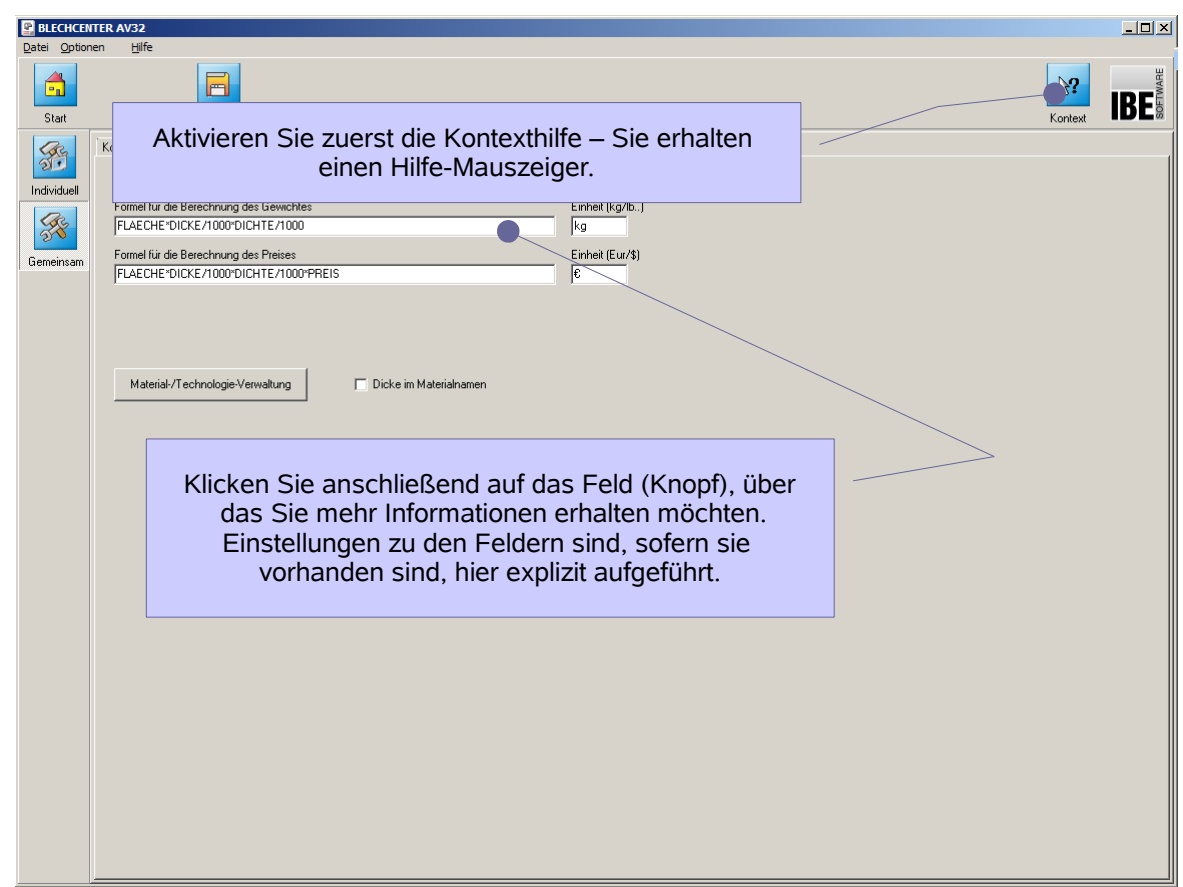

Sind Kontexte vorhanden, werden diese in einem Hilfedialog angezeigt.

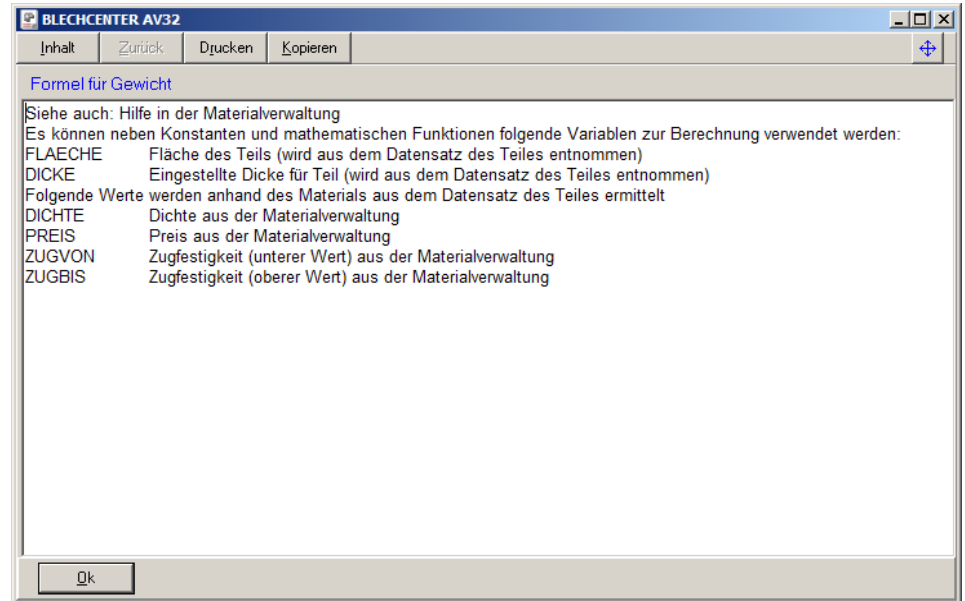

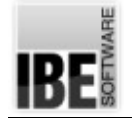

Admin

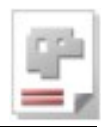

#### Dongle-Lizenzcode

Die Software der AV32 ist geschützt durch einen Dongle. Bei Programmstart und während der Laufzeit des Programms wird geprüft, ob Sie eine Berechtigung für die Nutzung des Programms durch eine Freischaltung in einem Dongle besitzen.

Wollen Sei zusätzliche Optionen zum Programm erwerben, können Sie diese über das Lizenzprogramm freischalten lassen bzw. den Dongle tauschen.

Der Dongle kann als lokaler Dongle genutzt werden, aber auch an einem beliebigen Rechner im Netz angeschlossen sein. Für die Verwaltung der Dongle benötigen Sie das Managementtool *IBEDongle*, das auf der Programm-CD vorhanden ist, aber auch als frei verfügbares Programm von IBE Software, aus dem Internet geladen werden kann.

Die Lizenzverwaltung durch *IBEDongle* bietet in der Bearbeitung, Flexibilität und Verwaltung viele Vorteile. Die Programmpalette von IBE Software kann über einen Dongle verwaltet werden, der die Nutzung mehrerer Programme in verschiedenen Slots ermöglicht. So können Kunden mit dem IBE-Dongle Optionen erwerben, die direkt im Dongel freigeschaltet werden können. Die Freischaltung eines Dongles erfolgt durch Austausch von Freischaltkodes oder über Lizenz-Dateien. Die Freischaltung kann bei einem Zugang zum Internet, aber auch bequem über den direkten Zugriff zum Freischaltkode erfolgen. Das Programm bietet unter 'Individuelle Einstellungen' hierzu im Lizenzfenster einen schnellen Zugriff mit einem einfachen Knopfdruck.

Im Lizenzfenster legen Sie auch fest, über welchen Dongle – falls sie mehrere besitzen - Sie ihr Programm kontrollieren lassen, um bestimmte Programme/Module nutzen zu können.

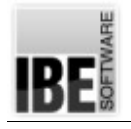

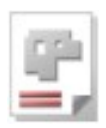

#### Gemeinsame Einstellungen

Einstellungen die für alle Anwender Gültigkeit haben sollen, werden in diesem Arbeitsbereich [Einstellungen][Gemeinsam] vorgenommen. Alle Anwender, die mit dem Programm im Netzwerk arbeiten, erhalten somit die gleichen Grundeinstellungen und Voraussetzungen.

Das Fenster kann nicht geöffnet werden, wenn mehrere Anwender die AV32 gestartet haben. Damit wird eine ungeordnete Änderung der Einstellungen verhindert.

#### **Maschinen- und Postprozessor-Einstellungen**

Beim Einsatz von *cncCUT* als Technologiemodul können Maschinen abhängige Einstellungen von cncCUT wie Konturgrößenerkennung (kleine, mittlere und große Konturen) oder Kontur abhängige Geschwindigkeiten, in die AV32 übernommen werden.

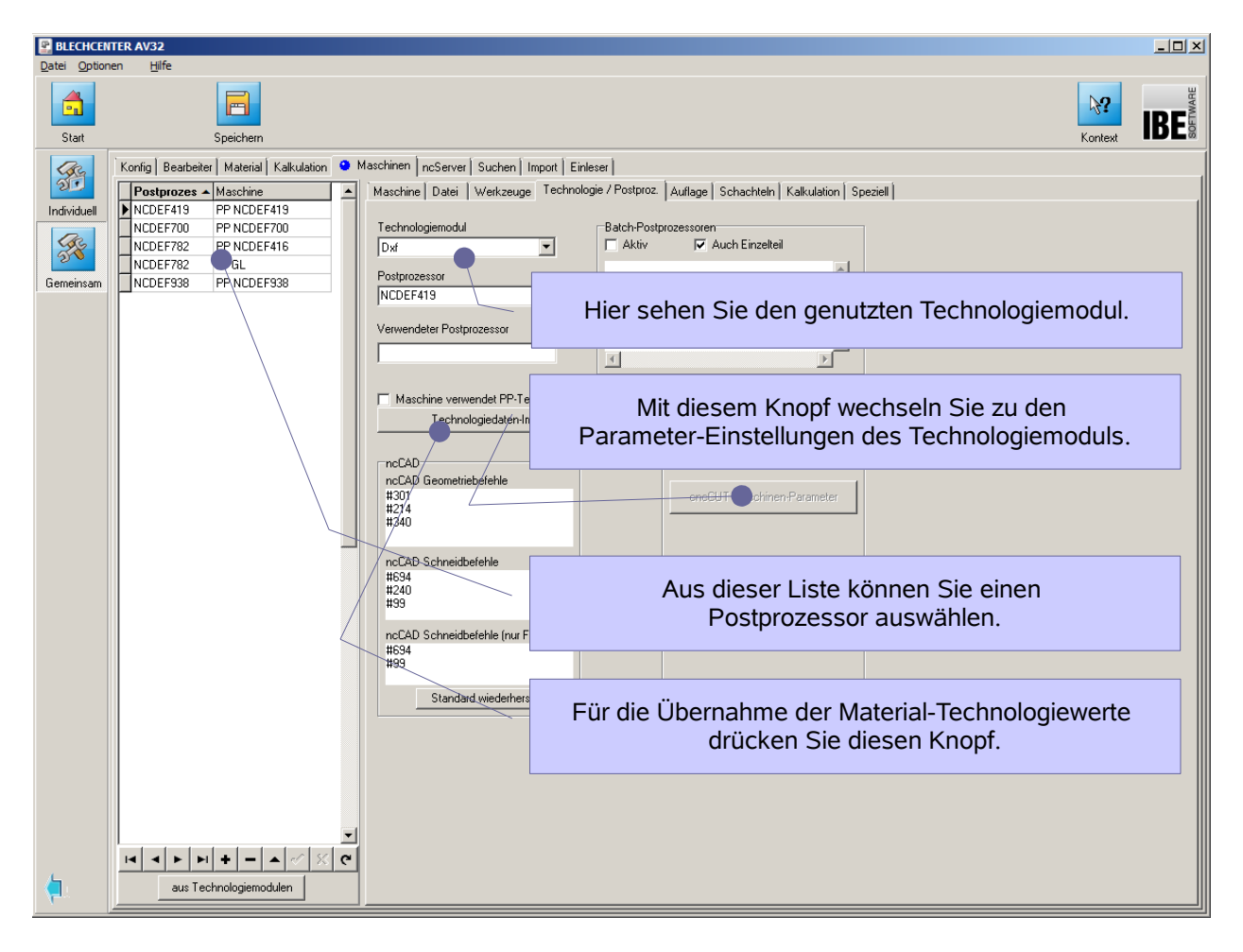

Um Grundeinstellungen für den Postprozessor Ihrer Maschine vorzunehmen, wechseln Sie zu den Parameter-Einstellungen des Technolgiemoduls.

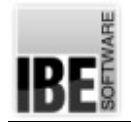

Admin

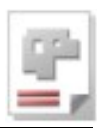

#### **Materialverwaltung und Einstellungen im Technologiemodul**

In der Materialverwaltung der AV32 werden Materialgruppen gehalten, die mit Eigenschaften für die Kalkulation und Technologien versehen sind. Pflegen Sie hier Ihre Materialgruppen ein. Nehmen Sie hier die erforderlichen Einstellungen vor und tragen Sie die entsprechenden Parameter ein.

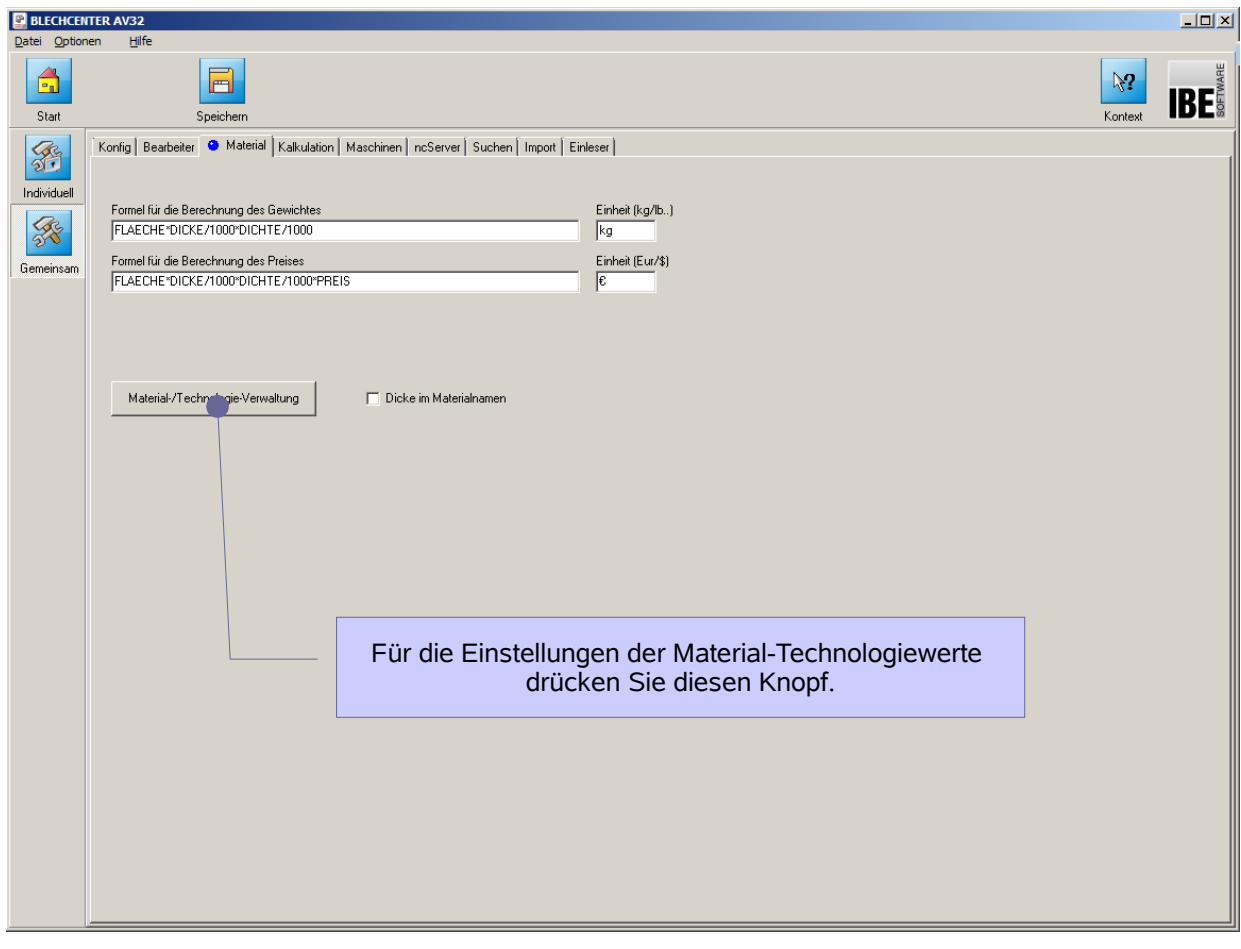

Im Fenster 'Material / Technologie-Verwaltung' können Sie im Tab 'Material' die Materialgruppen eingeben, bearbeiten und löschen.

Nähere Informationen für und über die Einstellungen in den Spalten der Tabelle erhalten Sie unter dem Knopf [Hilfe] in diesem Fenster.

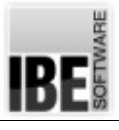

#### Admin

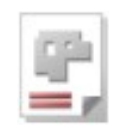

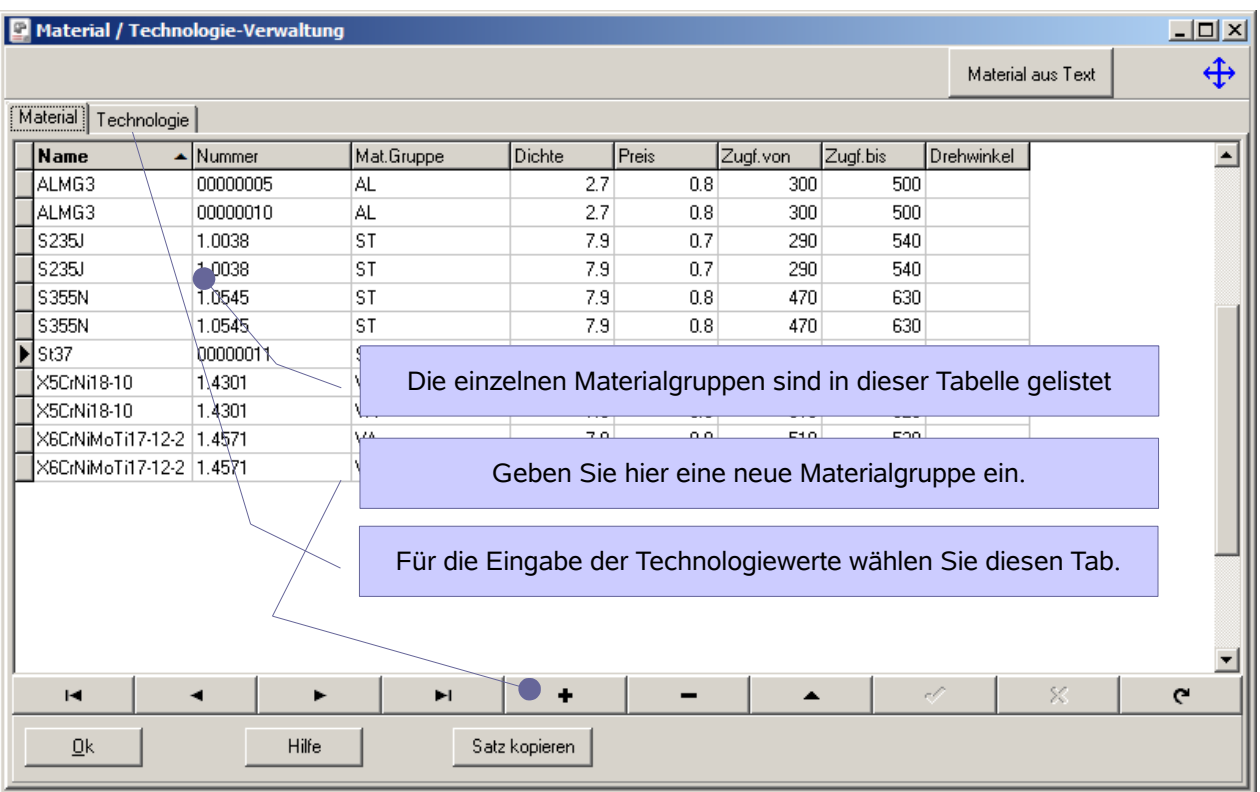

Unter dem Tab [Technologie] können Sie die Technologie-Parameter für den Postprozessor setzen.

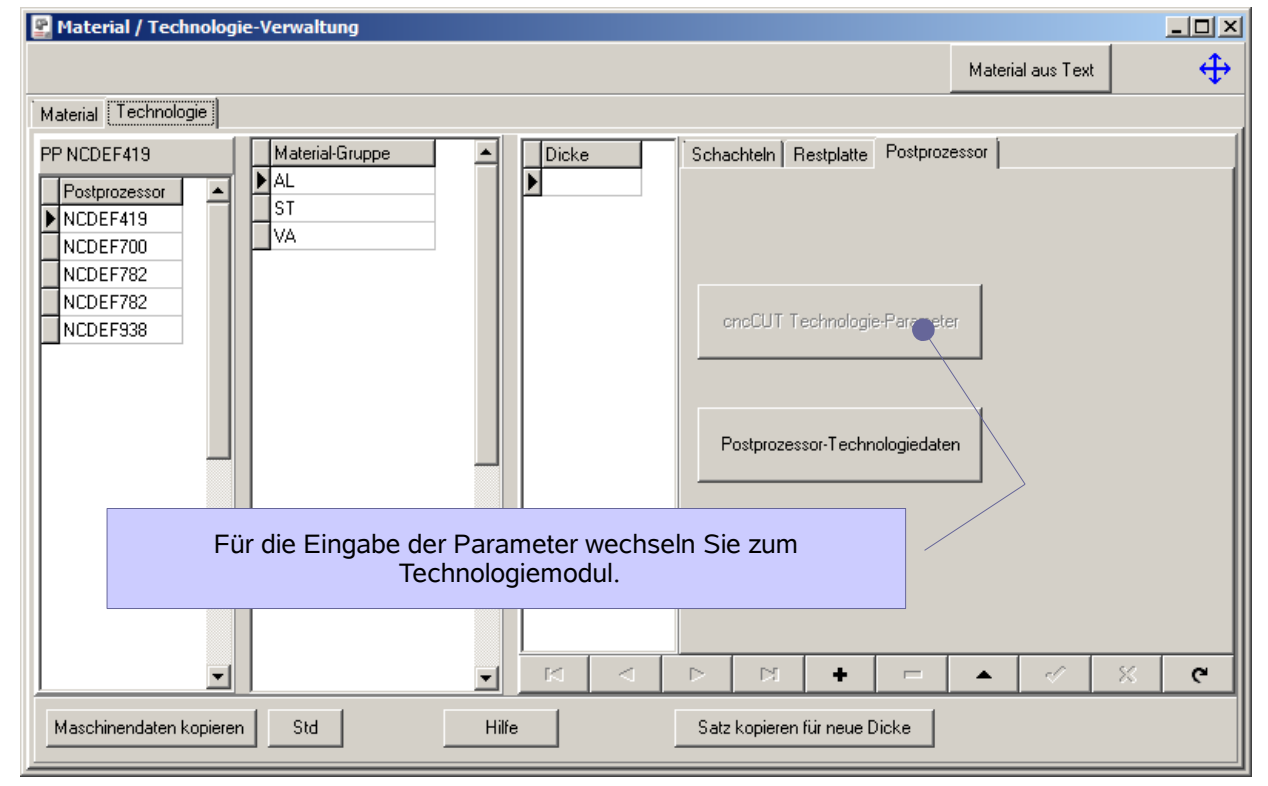

![](_page_8_Picture_1.jpeg)

![](_page_8_Picture_2.jpeg)

Admin

![](_page_8_Picture_31.jpeg)

Dieses Fenster ist Postprozessor abhängig und im Inhalt an die Erfordernisse der Maschine angepasst.

![](_page_9_Picture_0.jpeg)

![](_page_9_Picture_1.jpeg)

![](_page_9_Picture_3.jpeg)

#### **Datenimport für Technologiedaten (CSV)**

Nach der Installation von AV32 ist es möglich, gesicherte Technologiedaten von einer CSV-Datei einzulesen. Für den Import muss die (optionale) Programmbibliothek 'TECHIMP.dll' im Hauptverzeichnis von AV32 vorhanden sein.

![](_page_9_Picture_70.jpeg)

Im Fenster 'Gemeinsame Einstellungen' können Sie im Tab 'Maschinen' unter dem Tab 'Postproz' die Technologiedaten importieren. Wählen Sie vor dem Import den zugehörigen Postprozessor aus.

Beim Klick auf 'Technologiedaten-Import' öffnet sich ein Dialog, in dem die CSV-Datei geladen werden kann um die einzelnen Daten den Technologietabellen und Feldern von AV32 zuzuordnen.

![](_page_10_Picture_0.jpeg)

![](_page_10_Picture_1.jpeg)

#### Admin

![](_page_10_Picture_3.jpeg)

![](_page_10_Picture_53.jpeg)

Die Übernahme der Daten aus der CSV-Datei erfolgt durch Schieben der Namen in 'Spalte' aus der Tabelle rechts mittels 'Drag and Drop' in die entsprechenden Datenfelder der Spalte 'CSV' in der Tabelle links. Durch die Namenszuordnung von 'Feld' zu 'CSV' können die Inhalte anschließend beim Import korrekt eingelesen werden.

Die Datenübernahme starten Sie mit einem Klick auf den unteren Knopf 'Import'.

![](_page_11_Picture_1.jpeg)

![](_page_11_Picture_3.jpeg)

## Datenbankeinstellungen

Die Datenbank für die AV32 muss unter dem Namen 'AV32' auf einem SQL-Server angelegt sein. Die Installation des SQL-Servers, das Anlegen der Datenbank und die Anbindung der Datenbank an das Programm ist in der Installationsanweisung beschrieben.

![](_page_11_Picture_81.jpeg)

Um Informationen über die Datenbank zu erhalten, wählen Sie das Menü [Optionen] [Eigenschaften Datenbank AV32]. Sie erhalten den folgenden Dialog.

Die Eigenschaften der Datenbanktabellen sehen Sie im nachfolgenden Dialog. Sie können jede Tabelle anwählen und erhalten detaillierte Informationen über die Tabellenfelder und deren Eigenschaften.

Die Inhalte der Tabellenfelder sind mit den Feldern in den Formularen verknüpft und werden dort angezeigt. Änderungen in den Datenbankfeldern haben zur Folge, dass auch die entsprechenden Formularfelder sich ändern oder nicht dargestellt werden.

![](_page_12_Picture_1.jpeg)

Admin

![](_page_12_Picture_3.jpeg)

#### **Sicherung der Datenbank**

Eine Sicherung der Datenbank ist ein wichtiger Bestandteil der Datensicherheit und sollte regelmäßig vom Administrator vorgenommen werden. Für die Datensicherung steht Ihnen das 'SQL-Server Management Studio' zur Verfügung, das die Besonderheit der Datenbanken berücksichtigt.

Die AV32 bietet Ihnen als zusätzliche Funktion die Möglichkeit, die Datenbank manuell zu sichern oder auch automatisch vom System sichern zu lassen.

Die Datenbanksicherung erfolgt auf den als 'Sicherungsordner' bezeichneten Ordner. Dieser Ordner sollte immer ein lokaler Ordner sein, um Komplikationen bei der Datensicherung zu vermeiden. Zu beachten ist hierbei, dass der Ordner aus Sicht des Servers einen anderen Bezeichner haben kann, z. B. durch eine Zuordnung eines Laufwerksbuchstabens auf dem Server. Geben Sie darum den Namen aus Sicht des Servers im unteren Feld ein.

Haben Sie die automatische Datensicherung aktiviert, wird beim Schließen der letzten Anwendung im Netz ein Dialog mit der Abfrage gezeigt, ob eine Datensicherung durchgeführt werden soll. Wollen Sie diese Abfrage unterdrücken, markieren Sie die entsprechende Auswahlbox.

![](_page_13_Picture_1.jpeg)

#### Admin

![](_page_13_Picture_3.jpeg)

![](_page_13_Picture_86.jpeg)

#### **Restaurierung der Datenbank**

Die Sicherung einer Datenbank kann zur Restaurierung wieder auf den Datenbankserver eingelesen werden. Auch hier ist die erste Wahl das 'SQL-Server Management Studio'.

Als weitere Möglichkeit können Sie die Funktion 'Von Sicherungsdatei' unter 'Datenbank anlegen' verwenden. Beachten Sie hierbei aber den Standort der Restaurierung. Wenn Sie sicher gehen wollen, kopieren Sie die Sicherungsdatei immer auf ihren lokalen Ordner und führen Sie dann die Wiederherstellung durch. Bei der ersten Nutzung der Funktion erhalten Sie einen entsprechenden Hinweis mit der Auswahl der Lokalität. Wählen Sie hier zwischen dem Server und dem lokalen Rechner. Bei Nutzung auf dem Server müssen Sie die richtige Laufwerksverbindung kennen!

![](_page_14_Picture_1.jpeg)

#### Admin

![](_page_14_Picture_3.jpeg)

![](_page_14_Picture_35.jpeg)

Hier können Sie die Sicherung zurück spielen.

![](_page_14_Picture_36.jpeg)

![](_page_15_Picture_1.jpeg)

#### Admin

![](_page_15_Picture_3.jpeg)

## Inhaltsverzeichnis

![](_page_15_Picture_23.jpeg)